## **Civic Access (CA)**  *Requesting Inspections*

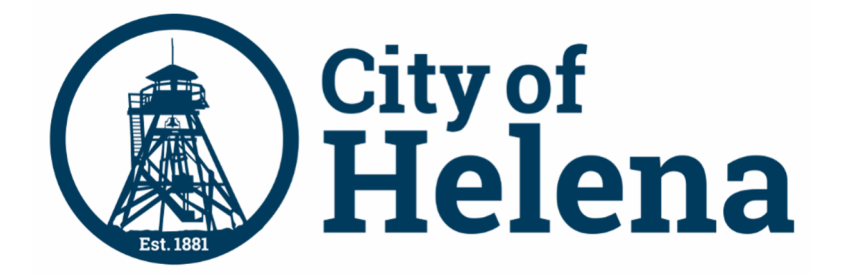

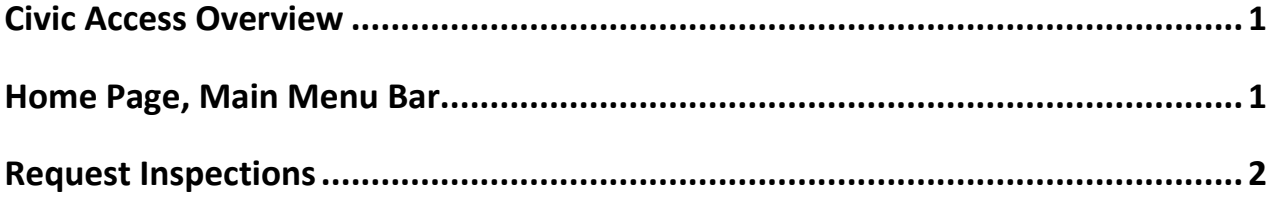

## **Civic Access Overview**

These series of guides describe how public users and registered users access the City of Helena's Civic Access online portal. Civic Access is a public-facing application that allows our customers to interact with land management, permitting, planning, and licensing processes administered by the City of Helena. Users can search and apply for permits, plans, and licenses; search for parcels, projects, construction projects; renew licenses, and schedule inspections.

## **Home Page, Main Menu Bar**

Our public can view the Home, Apply, Map, Report, Pay Invoices, Search, Calendar, and other options from the menu bar.

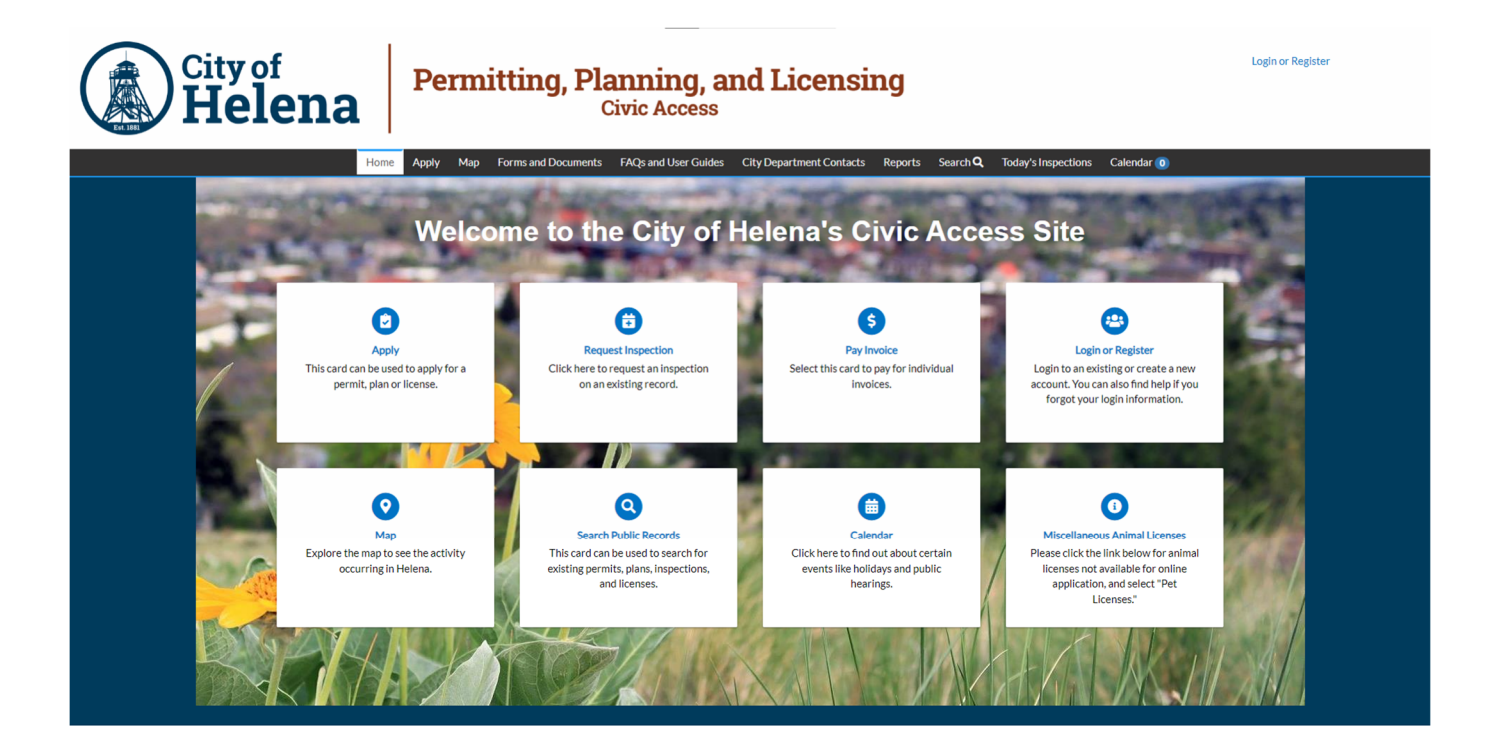

© 2024 - City of Helena, Montana | ACCESSIBILITY

## **Request Inspections**

You can request an inspection through Civic Access after a permit has been issued or certain plan types have been approved. This guide uses a permit as an example for requesting an inspection, but the process is similar for other records that allow you to request inspections. Customers must be registered users and a contact associated with the case. Inspection requests interact with the inspection-related data on the dashboard.

To request an inspection:

- 1. Click **Dashboard** in the menu.
- 2. Click the **Active card** in the My Permits section.

Civic Access displays the My Work page and active permits by default.

3. Click the **Permit Number** of the desired permit for which you would like to request an inspection.

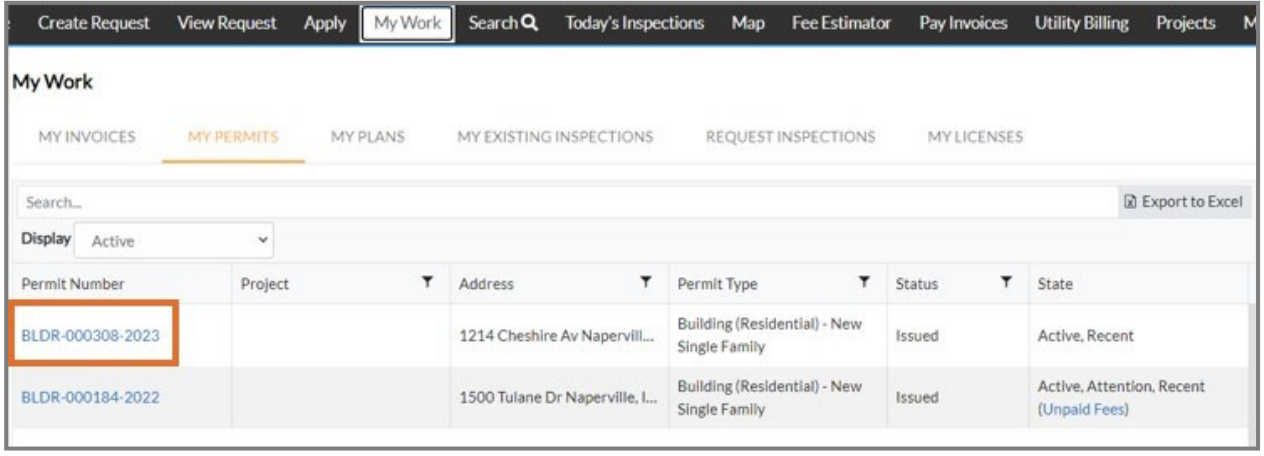

**NOTE** Customers also can request inspections through the My Work REQUEST INSPECTIONS tab. For more information, please refer to the Request Inspections section.

Civic Access displays the permit.

4. Click the **Inspections** tab.

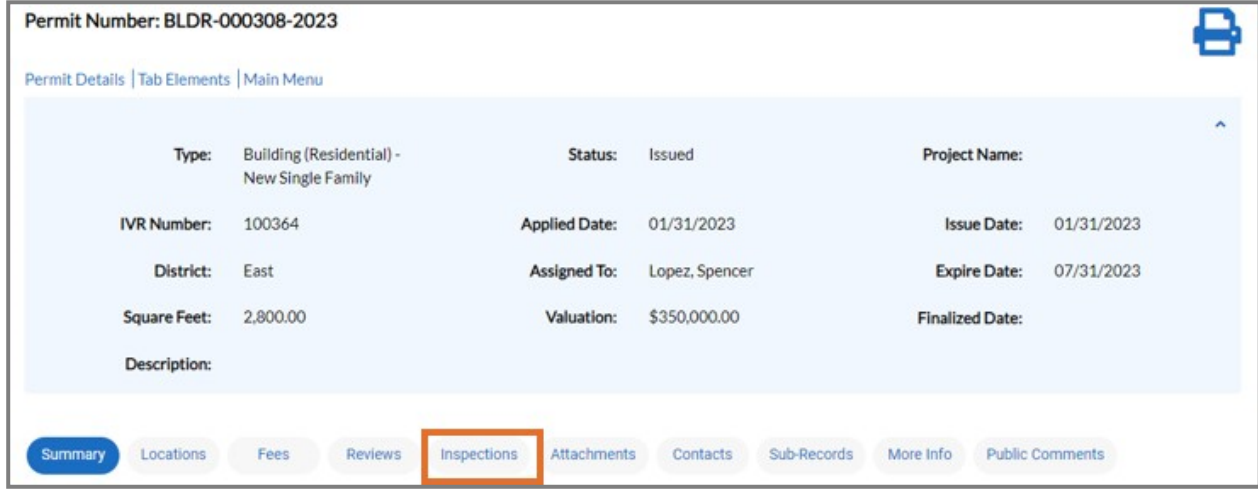

- 5. Mark **Action** on the row for the desired inspection. You may request more than one inspection at the same time.
- **6.** Click **Request Inspection.**

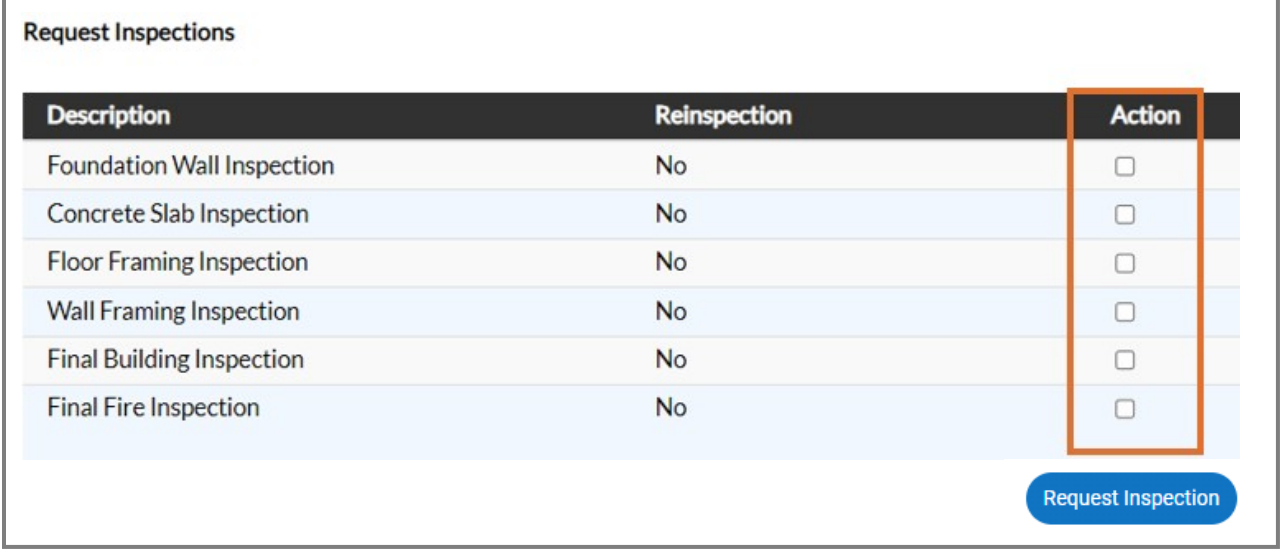

**NOTE** If the case workflow is not complete in EPL up to the inspection step (based on the priority), Civic Access does not display the Action settings.

Civic Access displays the Request Inspections page.

7. Click the **calendar** and select a **date** for the inspection.

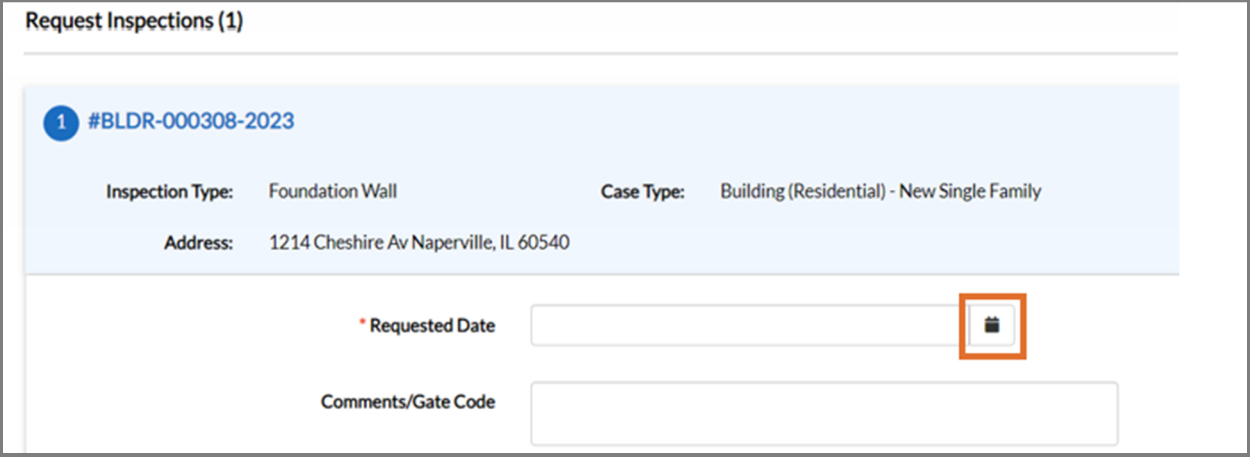

- 8. Type **comments or a gate code** as desired.
- 9. Click **Submit**.

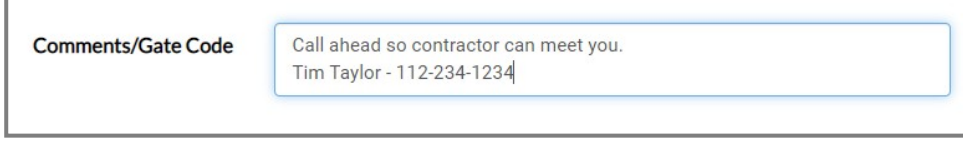

Civic Access displays the inspection information and a green checkmark if it is successfully requested.

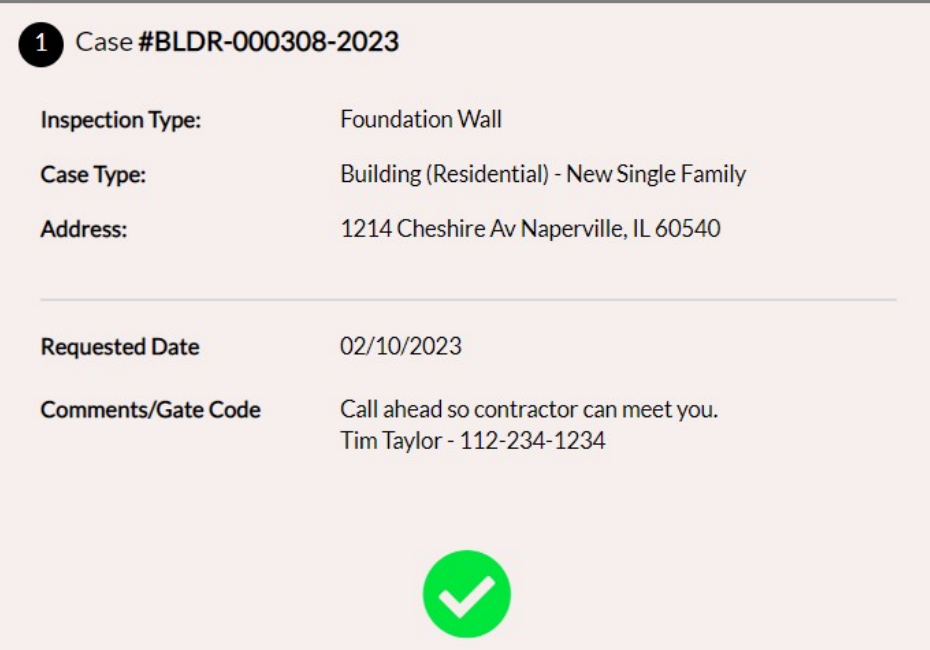

10. Click **Back** to navigate back to the case details.

Civic Access displays the requested inspection in the Existing Inspections section.

11. Click **Cancel Inspection** to cancel the inspection.

Once scheduled by the permitting staff, Civic Access does not display the Cancel Inspection button.

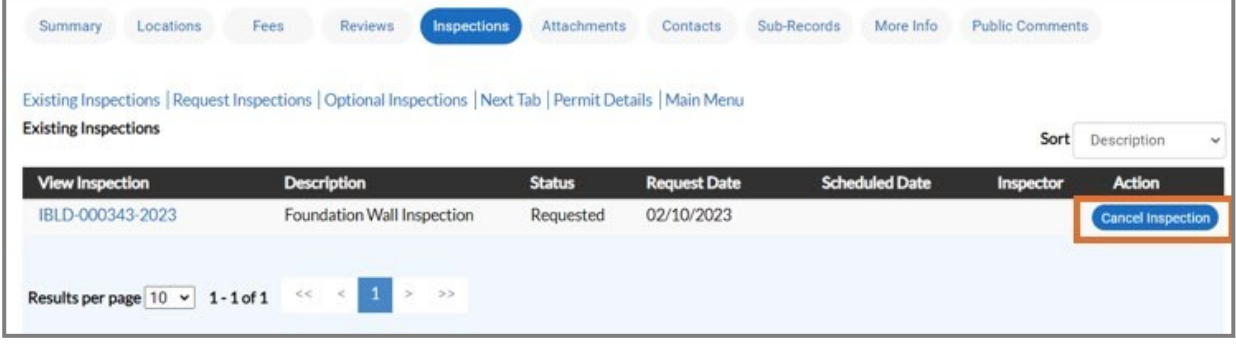

**You are only able to** *"Request"* **an inspection using the Civic Access portal. A Building Department team member must schedule it. We will make every attempt to schedule as requested but it may be scheduled for a day that was not requested, based on inspector availability. You must check your Dashboard to verify the date your requested inspect has been scheduled for.**